BRANDSKYDD I VENTILATION

# INK(ES3) *EN QUICKSTART-GUIDE*

# INTRODUKTION

**SMOKE CONTROL SYSTEM** 

Den tredje generationens SX:NETLINK erbjuder inte bara styrning av SIOX-moduler via Modbus TCP. Nu kan du även styra modbus-slavar tack vare Modbus RTU. Det finns även möjlighet att styra SIOX-moduler via Modbus RTU. Förutom detta har bättre LED-indikering, enkelt åtkomliga knappar, samt många mjukvaruförbättringar införts. Detta dokument samlar endast det viktigaste i form av inkopplings och inställningsanvisning samt lite grundläggande information. Behövs mer information hänvisar vi till modulens manual.

# **FIRST THINGS FIRST**

Det första steget i en setup är att koppla upp sig mot modulen och ställa in dess IP-adress. Börja med att ansluta 24V AC eller DC till plint 7-8. Koppla sedan upp modulen mot en PC med en vanlig nätverkskabel (ethernetkabel via RJ45-porten).

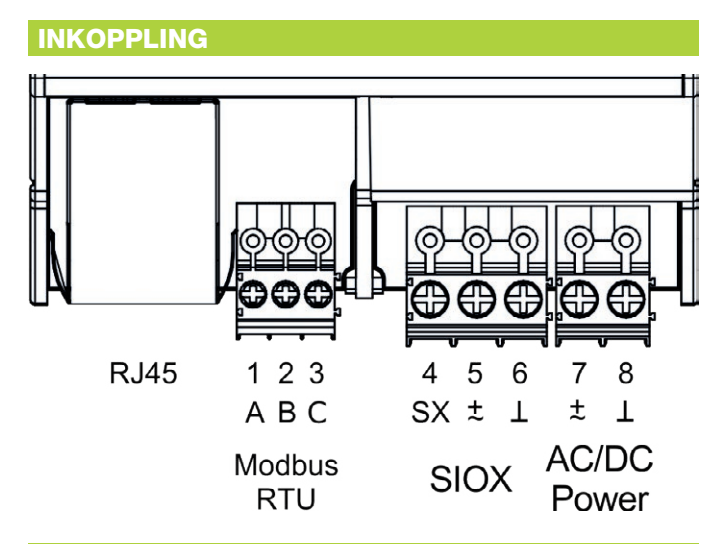

## IP-ADRESS & PROGRAMINSTALLATION

IP-adressen för datorn skall först ställas till 192.168.0.XXX. De tre första grupperna i IP-adressen för både PC och NETLINK måste nämligen alltid stämma överens. När detta är gjort kontrolleras att kontakt kan fås med modulen genom att pinga adress 192.168.0.234 (modulens default-adress). Är allt ok är det klart för uppkoppling mot DFF-formulär (se bild). Finns inga av våra mjukvaror eller formulär installerade i datorn rekommenderar vi att ladda ner vårt nedladdningspaket från vår hemsida siox.se. På hemsidan, tryck på menyn "Smoke Control System" och "Nedladdningspaket". ZIP-filen innehåller allt som behövs för en drifttagning eller felsökning av vårt system. I mappen "2. Software" hittas "VisualSetup (viewing dff files).EXE". Kör och installera. Nu kan datorn exekvera alla våra DFF-formulär.

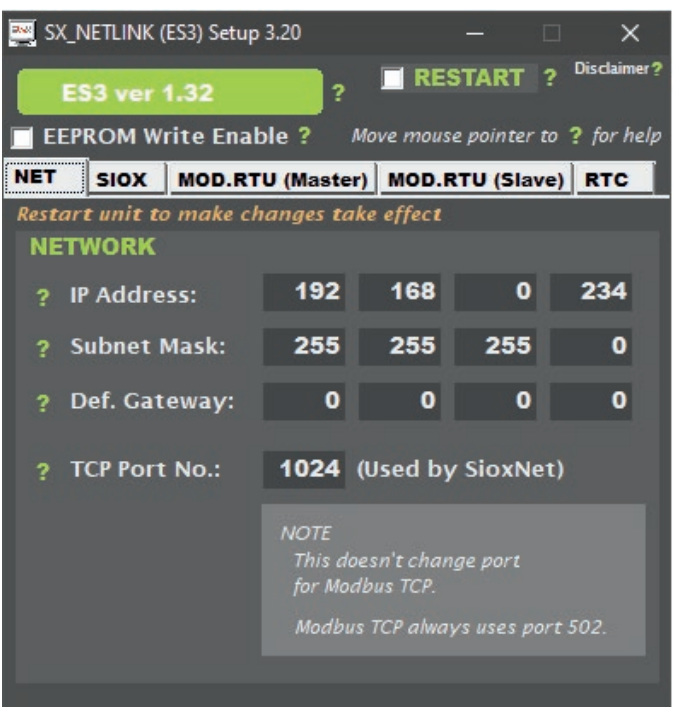

### **NOTE**

Before making any changes, check the "EEPROM Write Enable" checkbox.

When finished, restart the module by clicking "Restart" in the top.

## DFF-FORMULÄRET

Kör igång setup-formuläret som ligger i mappen "5. SX\_NETLINK (ES3)" vid namn "SX\_NETLINK (ES3) Setup X.XX.dff". Enheten bör dyka upp direkt (boxen längst upp blir grön) då DFF-formuläret normalt är inställt till default IP-adress. Om inte, tryck F6 för att ställa in IP-adressen.

## INSTÄLLNINGAR

Formuläret är nu uppkopplat mot modulen och man är fri att göra inställningar enligt vad som presenteras i varje enskild flik. Observera att "EEPROM Write Enable" måste vara ikryssad för att ändringar skall tillåtas. Kryssa i "RESTART" längst upp när inställningarna är klara. Har IP-adressen ändrats kommer formuläret tappa kontakt med modulen. Tryck då F6 för att mata in nya adressen och återfå kontakt (eventuellt behöver även datorns IP ändras. Se info under rubrik "IP-ADRESS &...").

#### **HUNT MODE**

Skulle det vara så att man inte vet vad modulen har för adress eller att man av annan anledning inte får kontakt med modulen finns något som heter "Hunt Mode". Aktivera genom att hålla in båda knapparna på modulen i 5 sekunder. Alla LED-ar blinkar nu snabbt. Oavsett vad datorn har för ip-adress kommer nu modulen få samma IP men med 234 i slutet: XXX.XXX.XXX.234. Detta sker när en kommunikation görs mot denna adress. Exempelvis via DFF-formuläret enligt ovan. Modulen bekräftar att den tagit adressen när alla LED-ar slutar blinka.

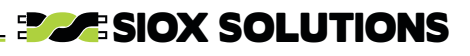

ETT FLEXIBELT SYSTEM FÖR

BRANDSKYDD I VENTILATION

## BLINKSEKVENSER

**SMOKE CONTROL SYSTEM** 

NETLINK har förbättrats med nya lysdioder för tydlig status. Dessa dioders huvudsakliga syfte är märkt bredvid varje diod men de används också för att visa status för mycket annat. Se nedan för samtliga blinksekvenser.

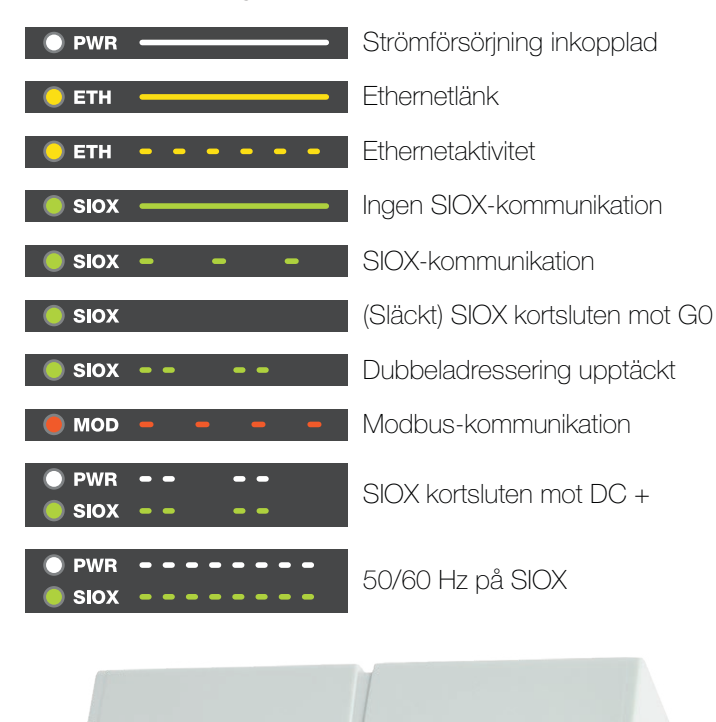

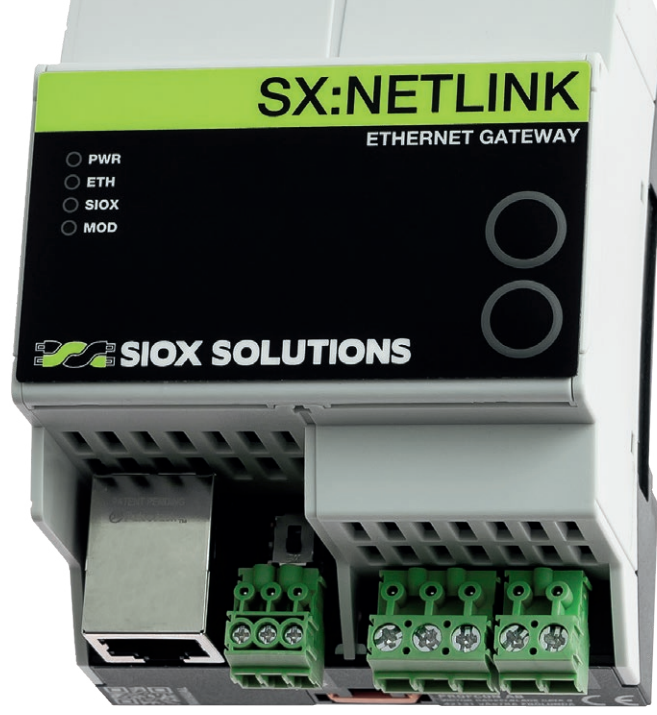

#### **WATCHDOG**

Efter det att samtliga spjällmoduler (UNO och DUO) adresserats skall watchdog sättas. Detta kunde tidigare vara tidsödande men har nu blivit mycket enkelt iom en inbyggd funktion i NETLINK. Via DFF-formuläret för NETLINK på flik "SIOX" hittas rubriken "SET WATCHDOG IN UNO/DUO". Genom att skriva in önskad tid och sedan skriva in kod 46 i rutan angiven ställs watchdogtiden in i samtliga spjällmoduler inkopplade till SIOX-bussen. Processen kan följas längst ner i rutan. Se bilden nedan för en överblick av NETLINKs DFF-formulär.

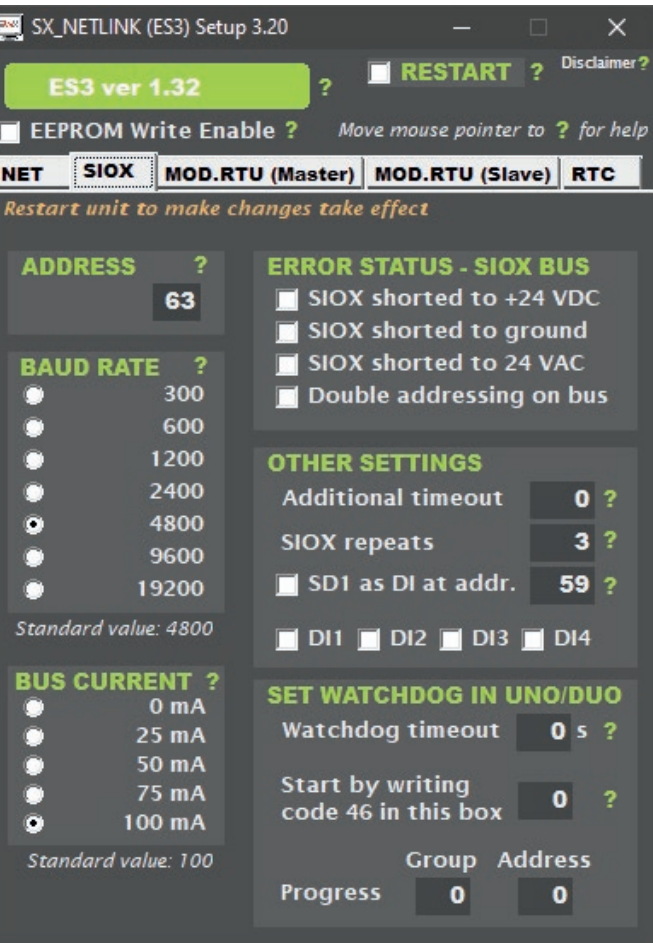

#### SAMMANFATTNING

Inkoppling, uppkoppling mot DFF, setup av IP-adress, hunt mode, blinksekvensinformation samt inställning av watchdog i samtliga spjällmoduler är allt detta dokument täcker in.

[Behövs mer omfattande dokumentation hänvisar vi](https://sioxsolutions.se/manuals/SX_NETLINK(ES3)Sv.pdf) D兄ロ till manualen för NETLINK som hittas i nedladdningspaketet eller via QR-koden här intill (även klickbar). **Filis** 

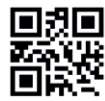

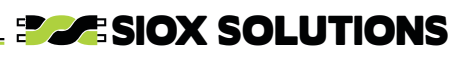